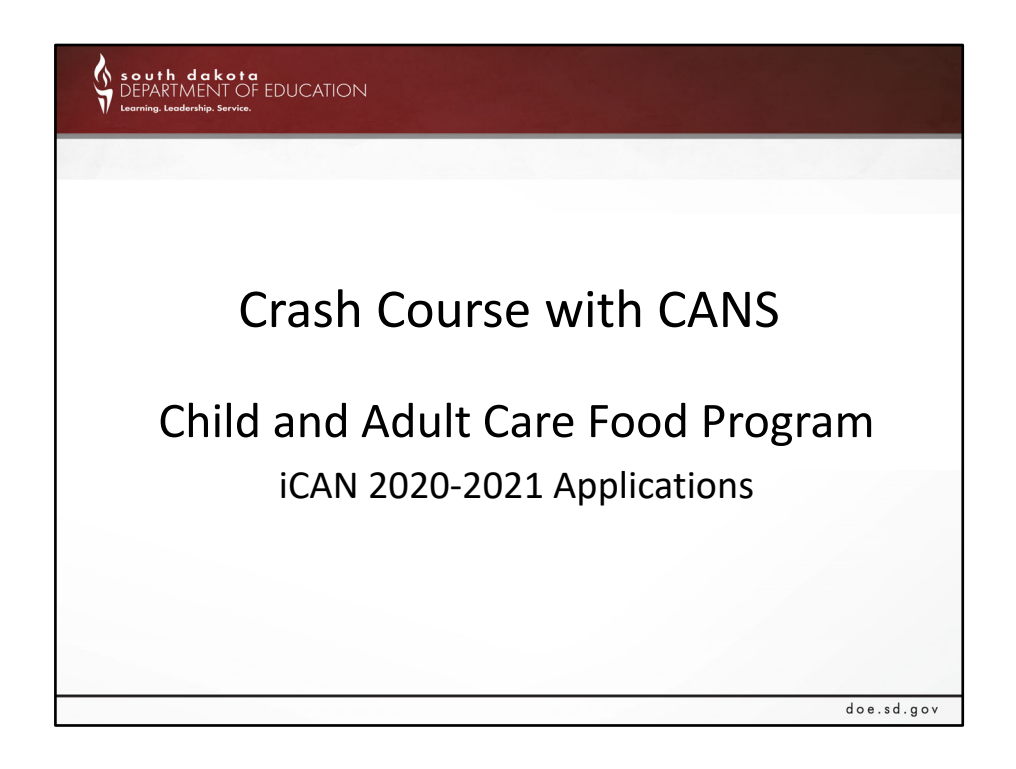

Welcome to the first webinar in the crash course with CANS series. My name is Katie Dryden, and I will be presenting alongside Christina Lusk. I (Katie) am the new Program Specialist for CACFP. I am coming from the National School Lunch Program, and recently made the full transition to CACFP. Todays webinar will cover the topic of completing a renewal application for the Child and Adult Food Program.

We do ask that you update your ID to be your actual name. Because we have had people try to access our online meeting when they aren't supposed to be in, we will not be letting those into the training when we do not know who they are.

This webinar is being recorded.

2020‐2021 CACFP iCAN applications have not opened, we hope have the apps opened within the next two weeks. There were some errors within the applications that were noticed and are in the process of being fixed, as soon as the fix is made, we will open the applications for you.

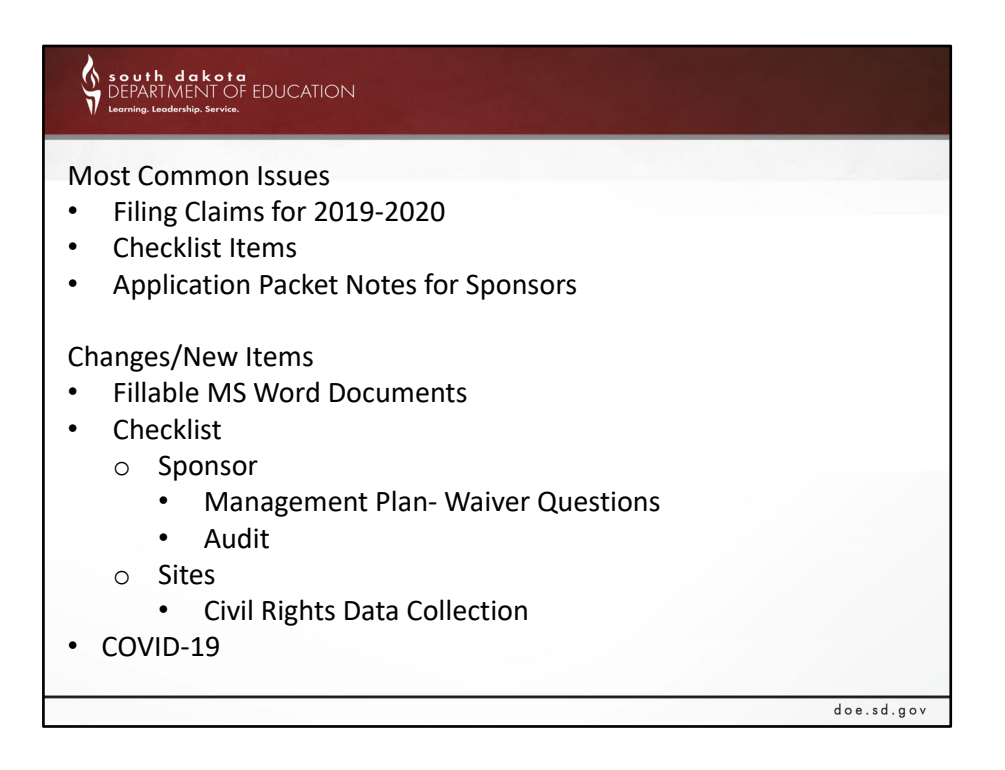

As Katie mentioned, welcome. For this presentation, Katie and I are going to explain the following items: Most common issues, changes/new items, and COVID‐19 items for iCAN.

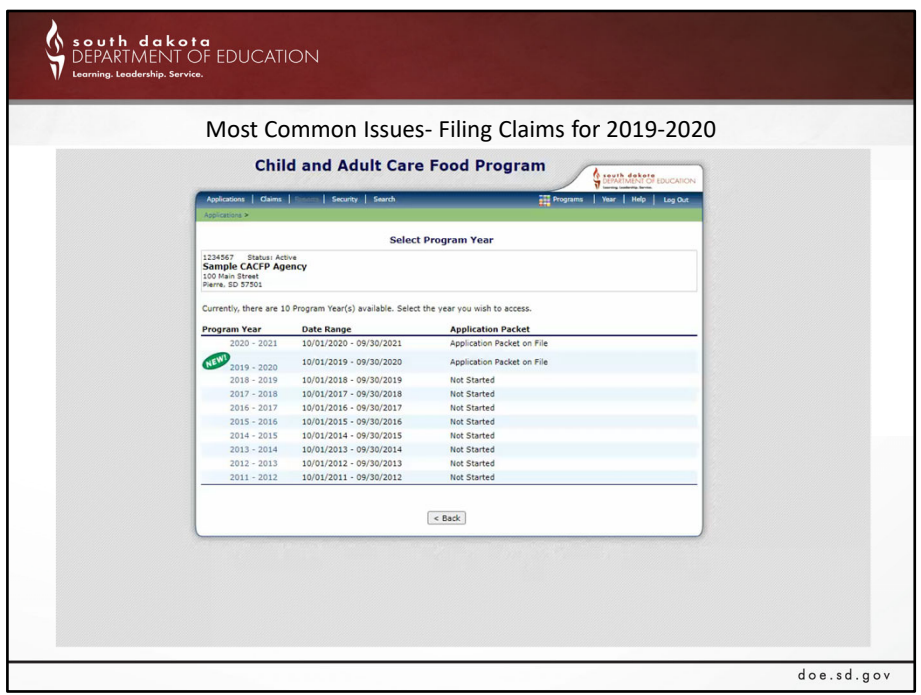

If you're having issues when you're submitting your September 2020 claim, you're most likely in the 20‐21 program year when you should be in the 19‐20 program year. This video takes you through step by step how to switch the program year in iCAN.

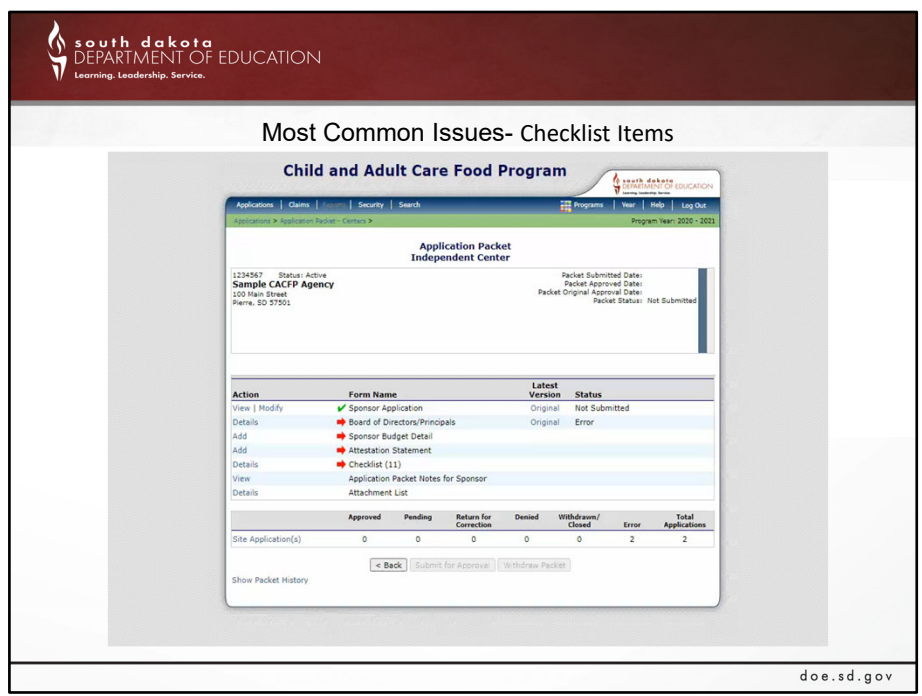

Please be aware that many of the Checklist documents that appear on this Application Packet may not appear on yours.

One major issue that our office sees happening by Sponsors is attaching Checklist items in the Attachment List– Please do not do this unless instructed by the CANS office. So, how do you find your checklist documents? On your iCAN application, you go to checklist>sponsor or site (depends on what checklist item you're looking at uploading>as you can see, the free and reduced meal application is not a clickable document so, you will need to go to the downloaded forms. To find the downloaded forms, you need to go to the applications, download forms and then search for you applicable document. The next example you will see on the video is how to access documents that are generated on your checklist items. As you can see, the items have a blue link under the title, this means that this document is a clickable document and once clicked, the document will pop up.

As a reminder the Program Specialist approving your application WILL NOT be uploading any checklist items for you going forward.

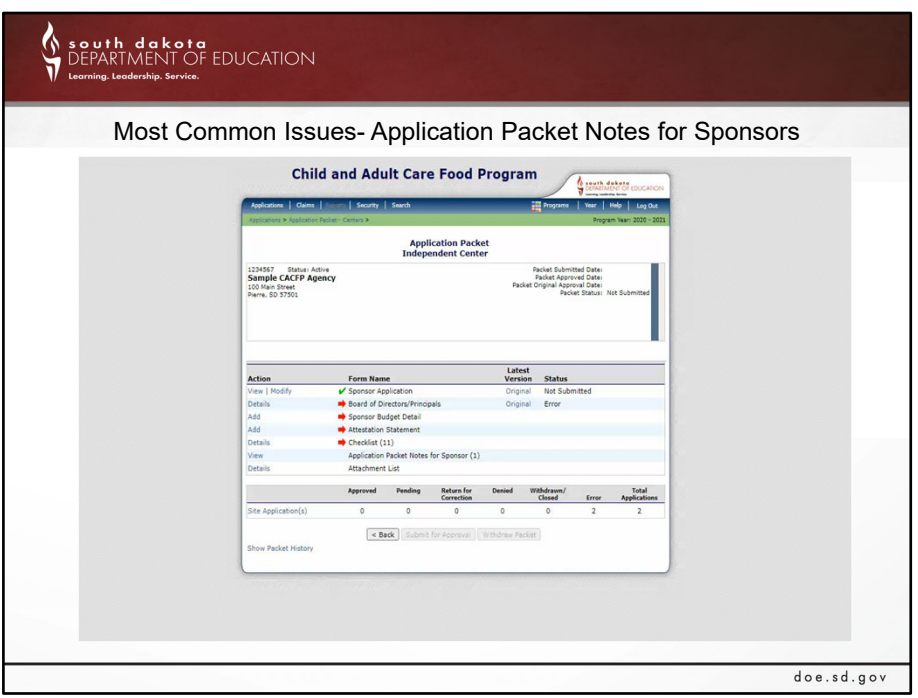

If you have corrections for your checklist items, you will find those listed in the Application Packet Notes for Sponsor.

This year when we return your application with corrections, we will be emailing you with instructions on how to find the 3 major areas corrections could be listed in. It is our hope that this will not only save us time, but also you because we know your time is valuable and you can't often step away from your regular duties to complete this.

Tip: Another way to make sure your application is approved as quick as possible is to not submit your application until all corrections have been made. This will eliminate continuous back and forth between you and the program specialist approving your application.

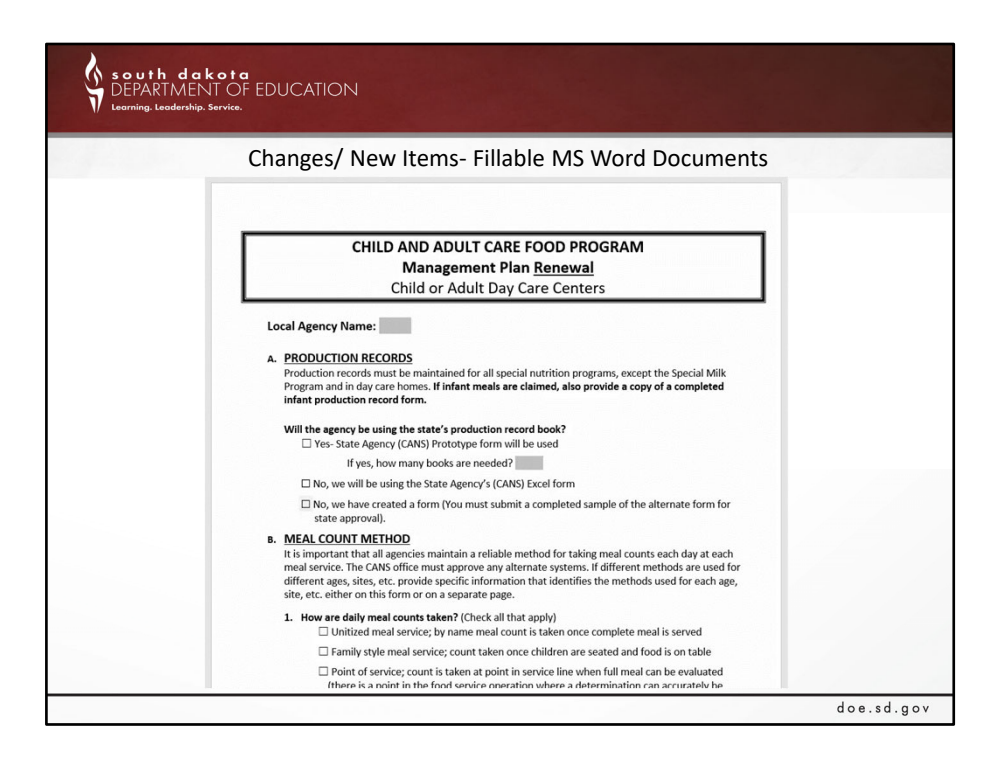

On to changes for iCAN documents. Many of the documents are now fillable Microsoft Word Documents. As you can see in the video, there are designated areas that you're able to change.

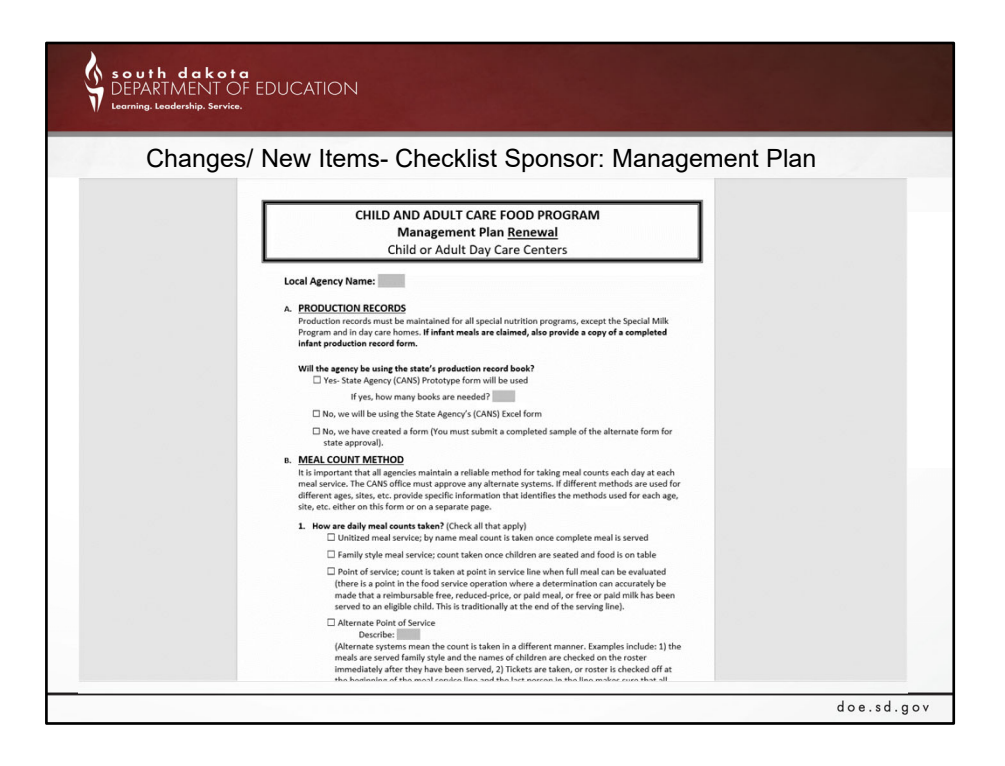

This year there are two new questions in your Management Plan renewal document. The new questions listed are B3 and B4. B3 is regarding non‐congregate feeding and B4 is regarding parent/guardian pickup. Please note that even though opting into these waivers is optional, you are required to answer these questions either Yes or No. If you select Yes please read that question to see the additional items that will be required in order for your opt in to be complete.

If you applied for these waivers in PY19-20 your approval ends on September 30<sup>th</sup> and you will need to reapply for the new PY20‐21.

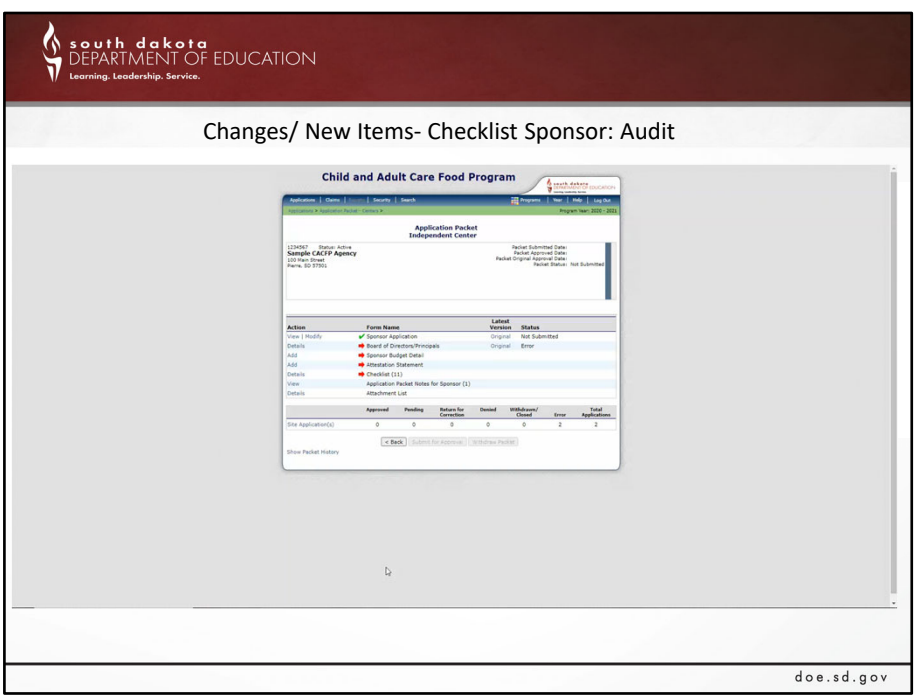

Christina: Another new item is that the audit form is now a checklist item, which means, no more back and forth with Jackie Mattheis in finance. Once your agency has completed the budget application piece and audit form, if there are any issues or questions, Jackie will be in touch.

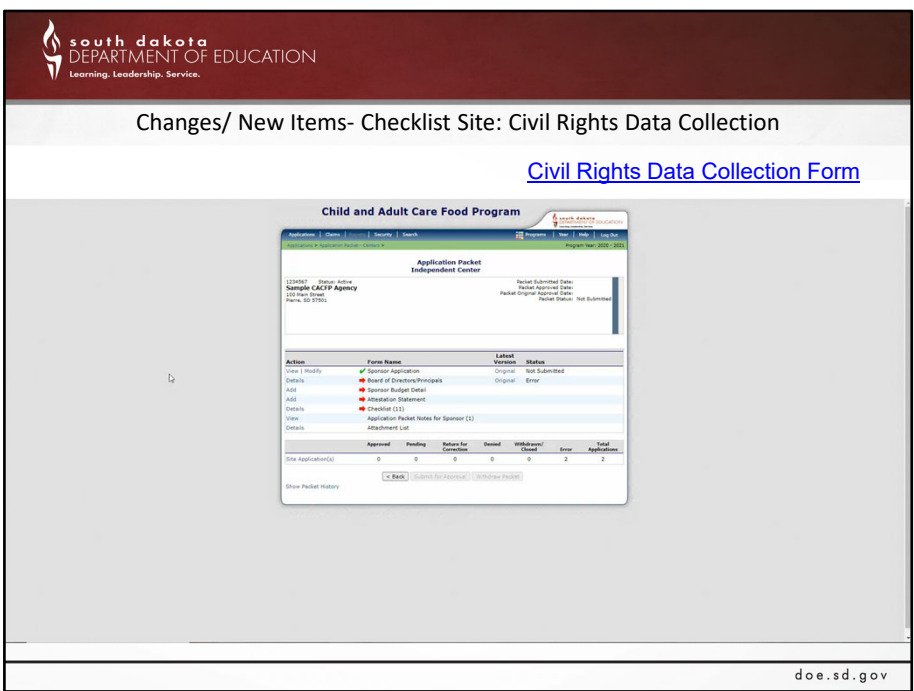

Follow the directions indicated on the form‐ Walk thru video.

• Each Site to complete

# **Read the instructions**

Make sure you fill out the final page of the document; if you don't know how to convert the numbers to a percentage there are instructions on how to do this in the document.

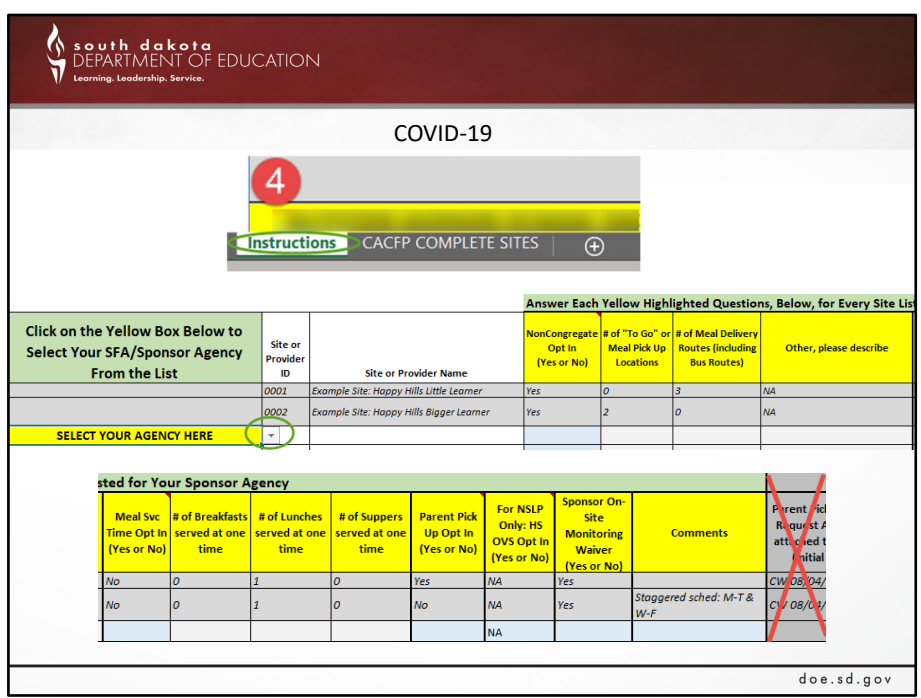

With all of the waivers regarding COVID-19 this year, USDA is requiring additional tracking by all state agencies. Our office found the easiest way to do this is to have them all in one excel document for you to complete and submit with your iCAN application. When our office notifies you that the applications are open, this document will be attached.

Please review the instructions tab thoroughly before you start filling out the document. You will click the drop-down box to find your agency and answer the questions for every site. Please do not make any markings in the dark grey area (where the red X is) as that is for state agency staff only.

Please email this completed document to DOE.SL (email on the next slide and in the document instructions). Please do not attach this to your iCAN application because we will not be notified if that happens.

Reminder: Please review your application to make sure the answers you give in the excel document match. Your iCAN application will not be approved until the excel document is completed accurately. This document is a requirement for all PY20‐21 iCAN applications.

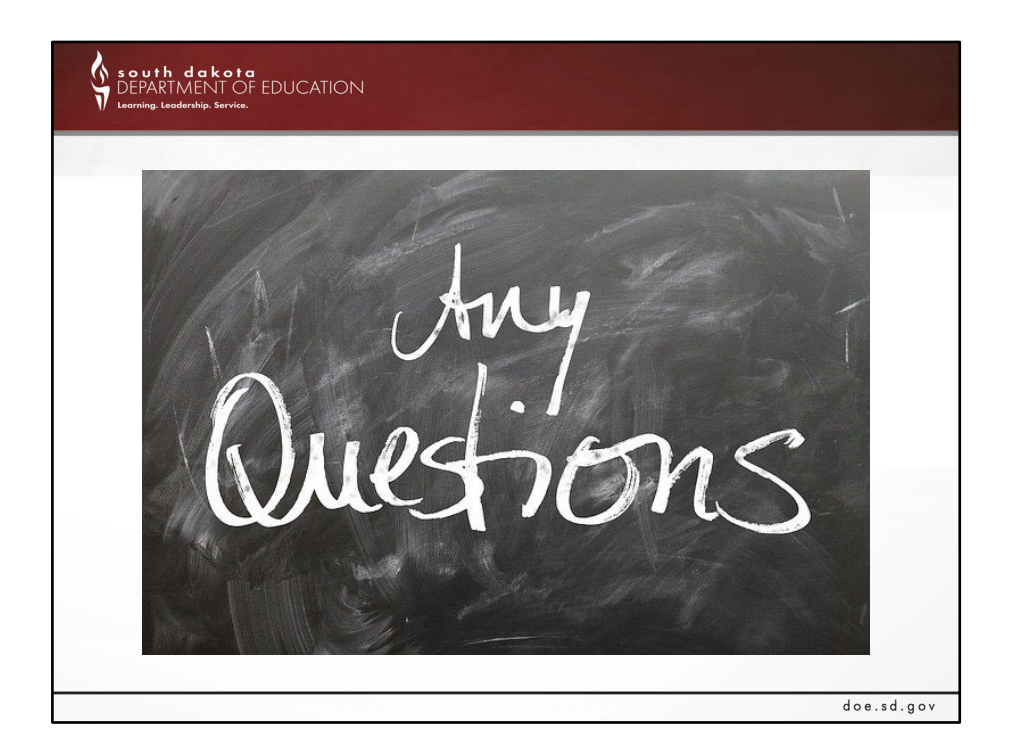

Katie & Christina:

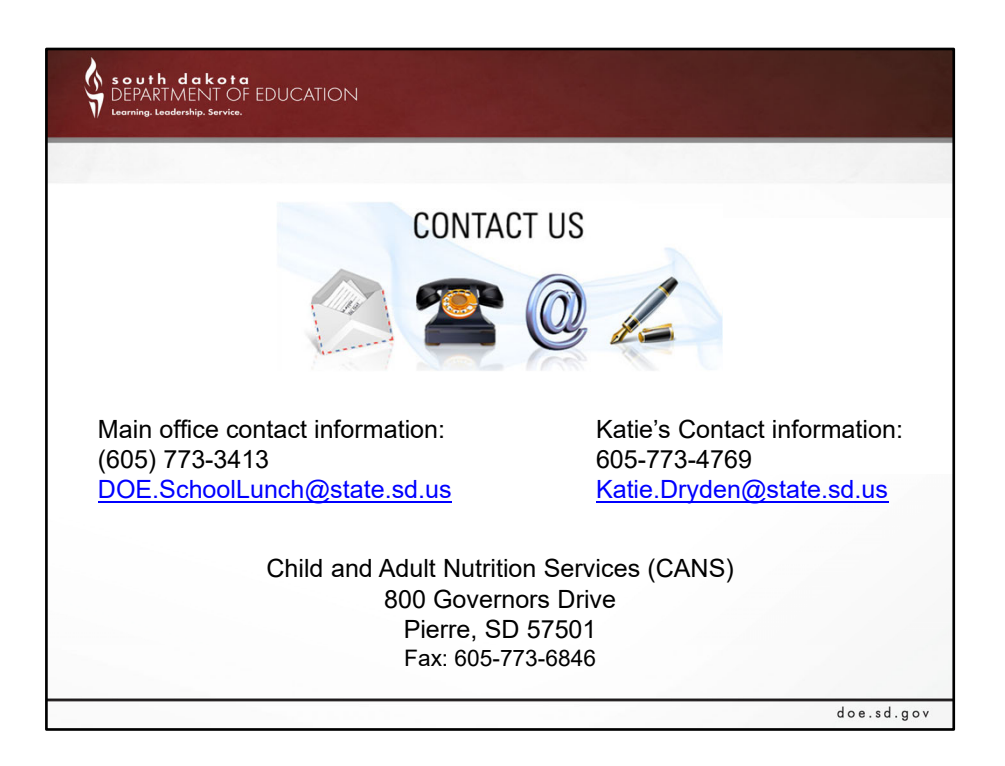

Katie: SHOW THE NDS on the next slide

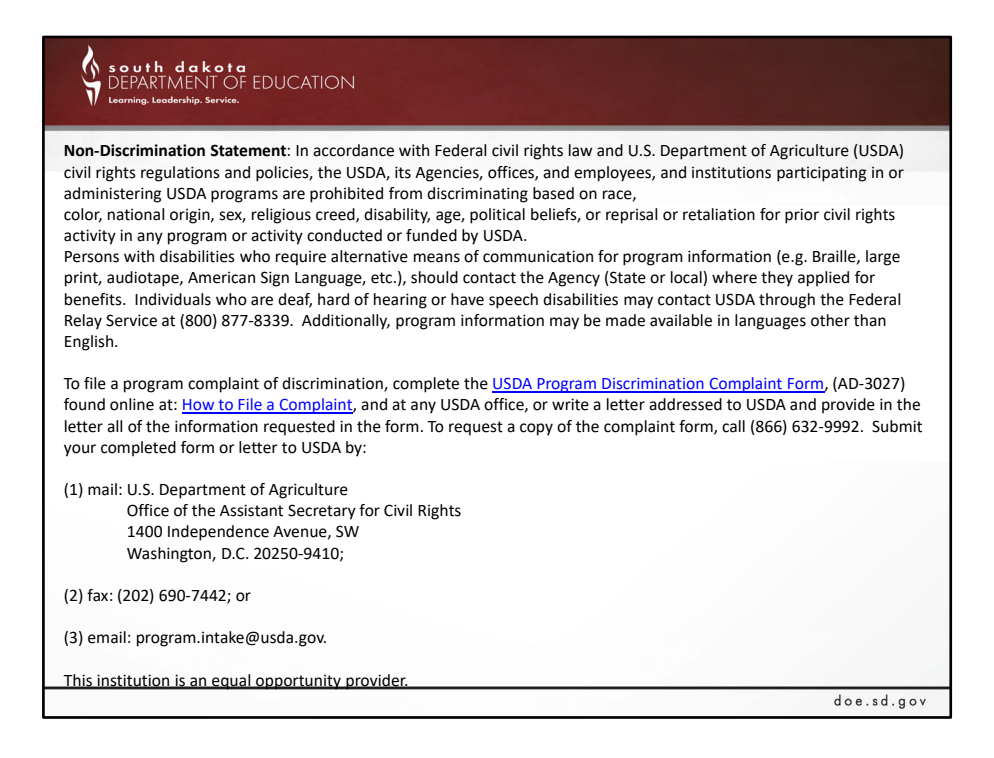